## **Comment postuler à nos formations ?**

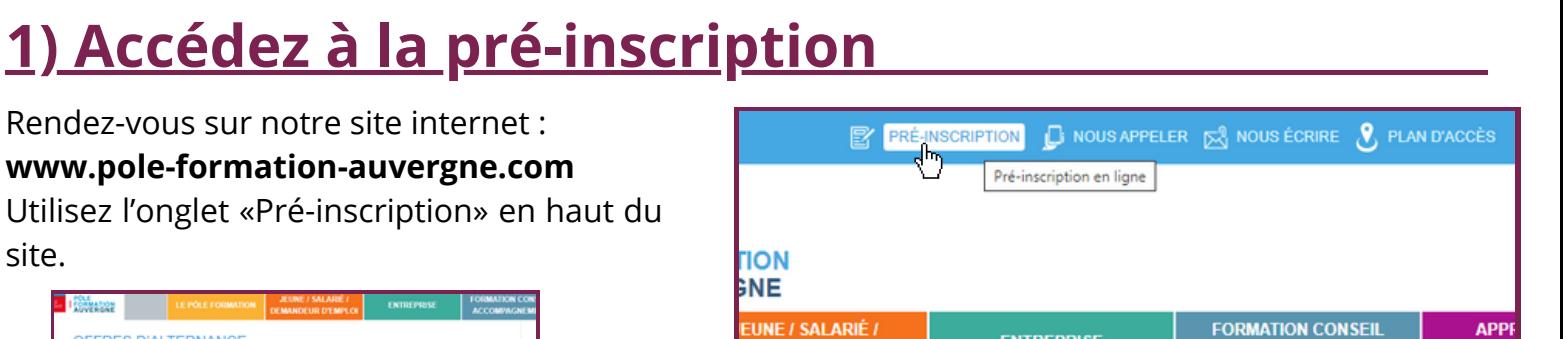

Vous pouvez aussi accéder à la pré-inscription en cliquant sur la **carte des offres d'emploi** qui se situe un peu plus bas sur la page d'accueil. Vous aurez accès à toutes nos offres une fois que votre inscription sera validée dans l'un de nos centres.

**UIMM** 

## **2) Inscrivez-vous en ligne**

Créez-vous un compte candidat et complétez toutes les informations demandées.

Si vous ne vous souvenez plus de votre mot de passe vous pouvez cliquer sur **"Mot de passe perdu ?"** puis suivez le processus indiqué. Arrivé(e) à l'étape "Qui êtes-vous ?" cliquez bien sur **"Je suis un candidat à une formation".**

## Qui êtes-vous? Bienvenue sur Pôle **Formation Auvergne** Use suis un candidat à une formation Mot de passe perdu ? **A** S'identifier ncore de compte ? Inscrivez-vo  $\overline{\mathbb{H}}$  Je suis une entreprise

## **3) Complétez votre profil**

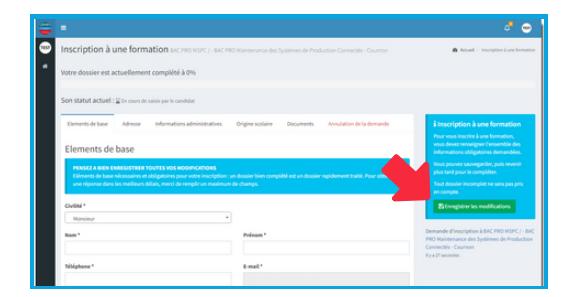

Veillez à **bien compléter** tous les onglets **coordonnées** et **documents** sur la page **Mon compte** : ajout de CV et de lettre de motivation, origine scolaire, etc. Pensez à bien cliquer sur "**Enregistrer"** (*flèches rouges*). Pour vous inscrire à une formation vous devez cliquer sur **"S'inscrire à une formation"** (*flèche jaune*).

Vous pouvez vous inscrire à **plusieurs formations.** Vous pourrez suivre l'avancée de vos inscriptions sur les **barres de progression**. Vous serez informé(e) des prochaines étapes de votre candidature (entretien, tests, etc.) directement par mail et/ou SMS ! **Votre candidature ne sera traitée que si vous complétez votre profil à 100%.**

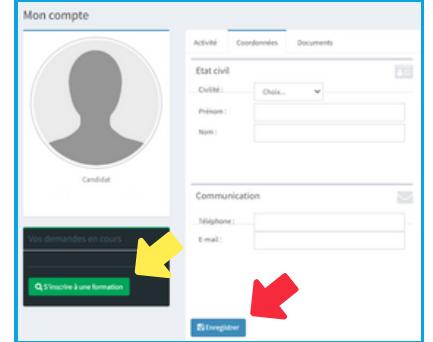

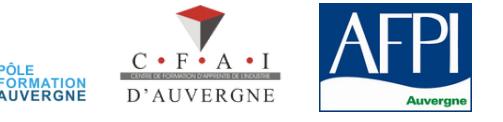

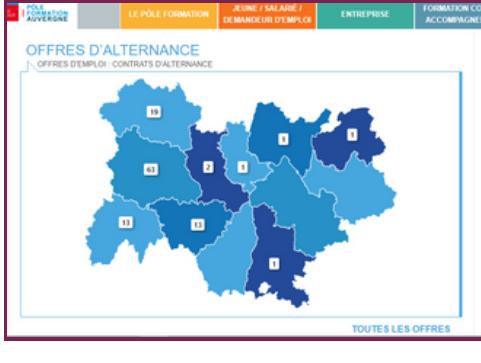

Rendez-vous sur notre site internet : **www.pole-formation-auvergne.com**

site.

Utilisez l'onglet «Pré-inscription» en haut du